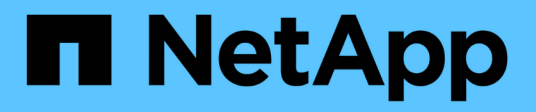

## **Operazioni che è possibile eseguire utilizzando le annotazioni**

OnCommand Insight

NetApp April 01, 2024

This PDF was generated from https://docs.netapp.com/it-it/oncommand-insight/dwh/preparingannotations-in-oncommand-insight.html on April 01, 2024. Always check docs.netapp.com for the latest.

# **Sommario**

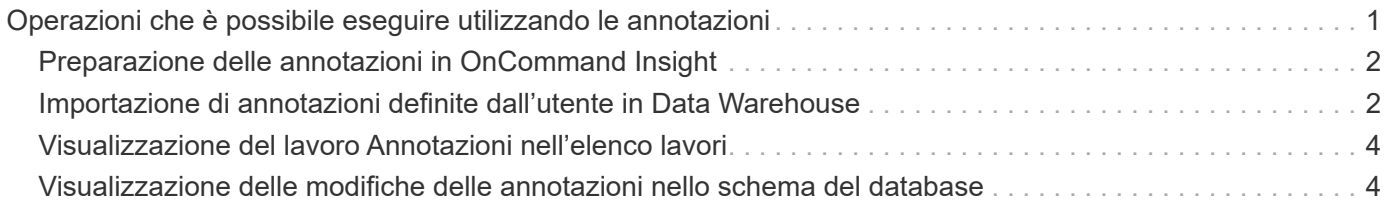

# <span id="page-2-0"></span>**Operazioni che è possibile eseguire utilizzando le annotazioni**

Le annotazioni forniscono un metodo per definire le informazioni relative agli oggetti nell'ambiente e consentono di tenere traccia degli oggetti in base all'annotazione. Ad esempio, è possibile aggiungere annotazioni sui numeri di edificio o di piano ai dispositivi dell'ambiente e creare una query che restituisca tutti i dispositivi al primo piano di un data center.

Inoltre, è possibile esaminare tutti i dispositivi di un data center o di un'entità aziendale specifica e determinare quale entità aziendale utilizza lo storage di livello 1. A tale scopo, assegnare un data center, un'entità aziendale o un'annotazione di livello al dispositivo utilizzando l'interfaccia utente Web di OnCommand Insight. Quindi, puoi portare annotazioni selezionate definite dall'utente da OnCommand Insight nel data warehouse. Questa operazione consente di visualizzare i valori di annotazione assegnati agli oggetti nei report personalizzati.

È possibile specificare quali annotazioni definite dall'utente si propagano al Data Warehouse. Le annotazioni vengono aggiunte come colonne aggiuntive alla tabella degli oggetti nell'inventario e alla tabella delle dimensioni corrispondente nei data mart. Quando si aggiornano le annotazioni sulle risorse utilizzando l'interfaccia utente di OnCommand Insight e si avvia o si attende la successiva generazione di data warehouse, i risultati vengono visualizzati nelle seguenti tabelle:

- dwh\_inventory.annotation\_value
- dwh\_inventory.object\_to\_annotation

Assicurarsi che le annotazioni inserite in OnCommand Insight siano incluse nel data warehouse richiede i seguenti processi principali:

• Prima di importare le annotazioni nel data warehouse, è necessario assicurarsi che siano preparate in OnCommand Insight.

A tale scopo, è possibile eseguire manualmente l'opzione **Troubleshooting** > **Force Update of Annotations for Data Warehouse** (risoluzione dei problemi\* > **Force Update of Annotations for Data Warehouse**) o attendere il successivo processo di esecuzione dei dati temporanei pianificato. Quando si forza l'aggiornamento delle annotazioni, si forza il server OnCommand Insight a calcolare e posizionare i dati transitori (come i valori delle annotazioni) nelle tabelle del database in modo che il processo ETL del data warehouse possa leggere i dati. L'aggiornamento dei dati delle annotazioni avviene automaticamente ogni quindici minuti; tuttavia, è possibile forzarne l'esecuzione più frequente.

- È quindi possibile importare le annotazioni in Data Warehouse utilizzando l'opzione **Annotazioni** Data Warehouse.
- Se si desidera includere annotazioni nei report creati utilizzando gli strumenti di creazione dei report del portale di reporting di OnCommand Insight, è necessario aggiornare il modello di metadati dei report di OnCommand Insight.

Quando si aggiorna Data Warehouse, il processo di annotazione viene eseguito automaticamente durante il processo di ripristino del database. Il job di annotazioni viene eseguito automaticamente anche all'avvio di WildFly.

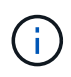

WildFly è un application server in cui viene eseguito il codice Java OnCommand Insight ed è necessario sia per il server OnCommand Insight che per il data warehouse.

## <span id="page-3-0"></span>**Preparazione delle annotazioni in OnCommand Insight**

Le annotazioni devono essere preparate in OnCommand Insight prima di poter essere importate nel data warehouse.

#### **Fasi**

- 1. Accedere al portale OnCommand Insight come amministratore https://hostname, dove hostname È il nome del sistema in cui è installato OnCommand Insight.
- 2. Fare clic su **Admin** > **Troubleshooting**. Nella parte inferiore della pagina, fare clic su **risoluzione avanzata dei problemi**.
- 3. Nella scheda **azioni**, fare clic su **Aggiorna annotazioni DWH (Includi eliminate)**.

### <span id="page-3-1"></span>**Importazione di annotazioni definite dall'utente in Data Warehouse**

Dopo aver forzato l'aggiornamento di un'annotazione in OnCommand Insight, è necessario selezionare le annotazioni desiderate in Data Warehouse e avviare una creazione di data warehouse. È possibile attendere fino alla successiva build pianificata o iniziare subito una build.

#### **Fasi**

Allegand Parker

- 1. Accedere come amministratore al Data Warehouse Portal all'indirizzo https://hostname/dwh, dove hostname È il nome del sistema in cui è installato il data warehouse di OnCommand Insight.
- 2. Dal riquadro di navigazione a sinistra, fare clic su **Annotazioni**.

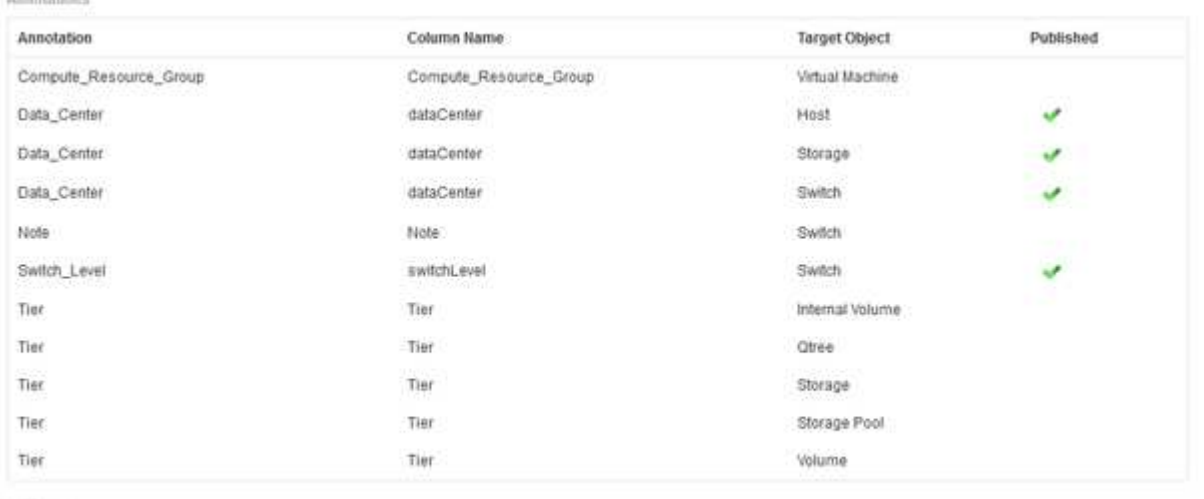

Edit

L'elenco visualizza una riga per ogni tipo di annotazione e un oggetto di destinazione a cui è possibile assegnare l'annotazione. Un segno di spunta nella colonna pubblicata indica che l'annotazione è già stata selezionata per l'oggetto di destinazione specifico ed è già disponibile attraverso i data mart di Data Warehouse.

3. Fare clic su **Modifica** per modificare la modalità di importazione delle annotazioni da OnCommand Insight.

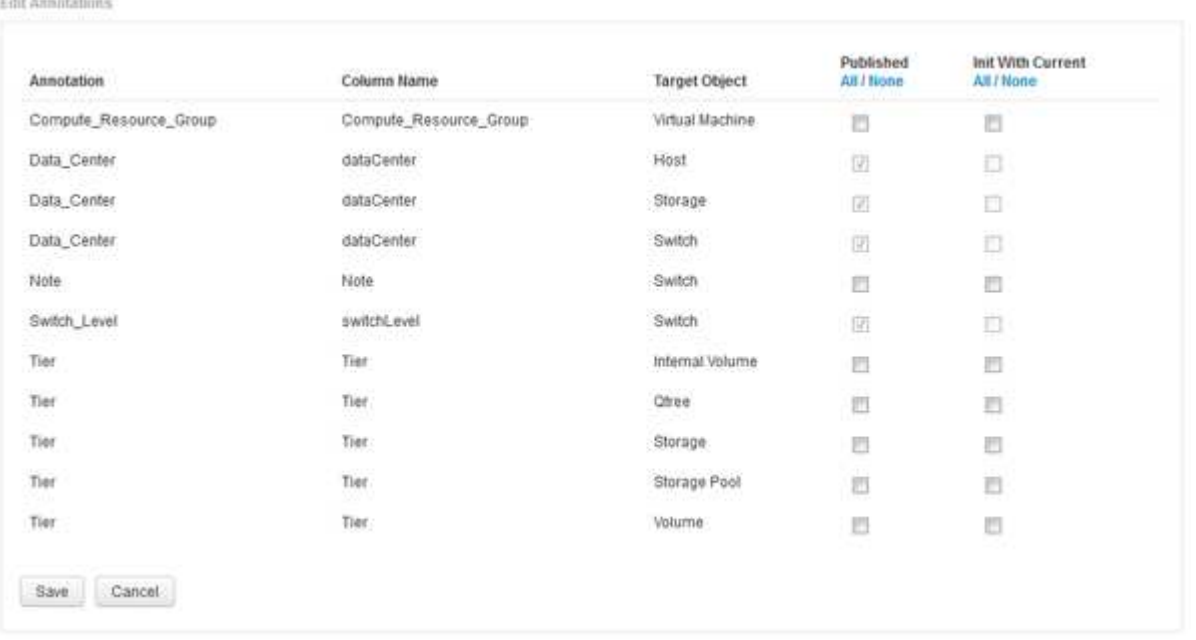

- 4. Per modificare il processo di annotazione, procedere come segue:
	- Selezionare **pubblicato** per aggiungere le annotazioni recuperate da OnCommand Insight nel database del data warehouse. Fare clic su **tutto** per selezionare tutte le annotazioni su tutti gli oggetti. Fare clic su **None** (Nessuno) per assicurarsi che tutte le opzioni non siano selezionate.

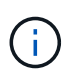

Deselezionare questa opzione per rimuovere la colonna di annotazione dalla tabella di inventario dell'oggetto specifico e dai grafici dei dati associati. Se qualsiasi report personalizzato utilizza i dati di annotazione, i report non vengono eseguiti correttamente.

- Selezionare **Init with current** (Inizializza con corrente) per inizializzare i dati storici nelle tabelle delle dimensioni del Data Warehouse con il valore di annotazione corrente. Fare clic su **tutto** per selezionare tutte le annotazioni su tutti gli oggetti. Fare clic su **None** (Nessuno) per assicurarsi che tutte le opzioni non siano selezionate. Questa casella di controllo è disattivata dopo la pubblicazione di un'annotazione; la casella di controllo è attivata per le annotazioni non pubblicate. Ad esempio, se un host è annotato con il tipo di annotazione "floor" e ottiene il valore "1" e ci sono 3 righe per quell'host nella tabella host\_dimension, selezionando **Init with current** il valore "1" nella colonna "floor" per tutte e 3 le righe nella tabella host\_dimension. Se non si seleziona **Init with current** (Inizializzazione con corrente), solo l'ultima riga per quell'host avrà il valore "1" nella colonna del piano.
- 5. Fare clic su **Save** (Salva).

Viene visualizzato un messaggio di avviso che indica che questo causerà modifiche alla struttura dei dati o perdita di dati, se si rimuovono le annotazioni.

6. Per continuare, fare clic su **Sì**.

Data Warehouse avvia un lavoro di annotazioni asincrone che applica le modifiche richieste. Il lavoro viene visualizzato nella pagina lavori. È inoltre possibile visualizzare le modifiche nello schema del database Data Warehouse.

### <span id="page-5-0"></span>**Visualizzazione del lavoro Annotazioni nell'elenco lavori**

È possibile visualizzare il job Annotations (Annotazioni) nell'elenco Jobs (lavori) e applicare le modifiche dell'annotazione ai data mart di Data Warehouse.

### **Fasi**

- 1. Accedere come amministratore al Data Warehouse Portal all'indirizzo https://hostname/dwh, dove hostname È il nome del sistema in cui è installato il data warehouse di OnCommand Insight.
- 2. Dal riquadro di navigazione a sinistra, fare clic su **Jobs**.

### <span id="page-5-1"></span>**Visualizzazione delle modifiche delle annotazioni nello schema del database**

Lo schema del database riflette le modifiche apportate nella tabella specifica.

### **A proposito di questa attività**

Ad esempio, se si aggiungono annotazioni a un array di storage, queste vengono visualizzate nella tabella dello storage o dello switch nell'inventario o in altri data mart.

Se si aggiornano le annotazioni sulle risorse utilizzando l'interfaccia utente di OnCommand Insight e si avvia o si attende la successiva generazione del data warehouse, viene visualizzata una nuova colonna aggiunta o rimossa nell'oggetto corrispondente nell'inventario (dwh\_Inventory) e anche nella tabella delle dimensioni corrispondente (nel data mart appropriato). I risultati vengono visualizzati nelle seguenti tabelle:

- dwh\_inventory.annotation\_value
- dwh\_inventory.object\_to\_annotation

#### **Fasi**

- 1. Fare clic su **CO** Sulla barra degli strumenti Data Warehouse e selezionare **documentazione**.
- 2. Selezionare **Schema database**.
- 3. Nel riquadro **Schema database** a sinistra, scorrere fino alla sezione **DWH\_INVENTORY** e fare clic su **switch**.

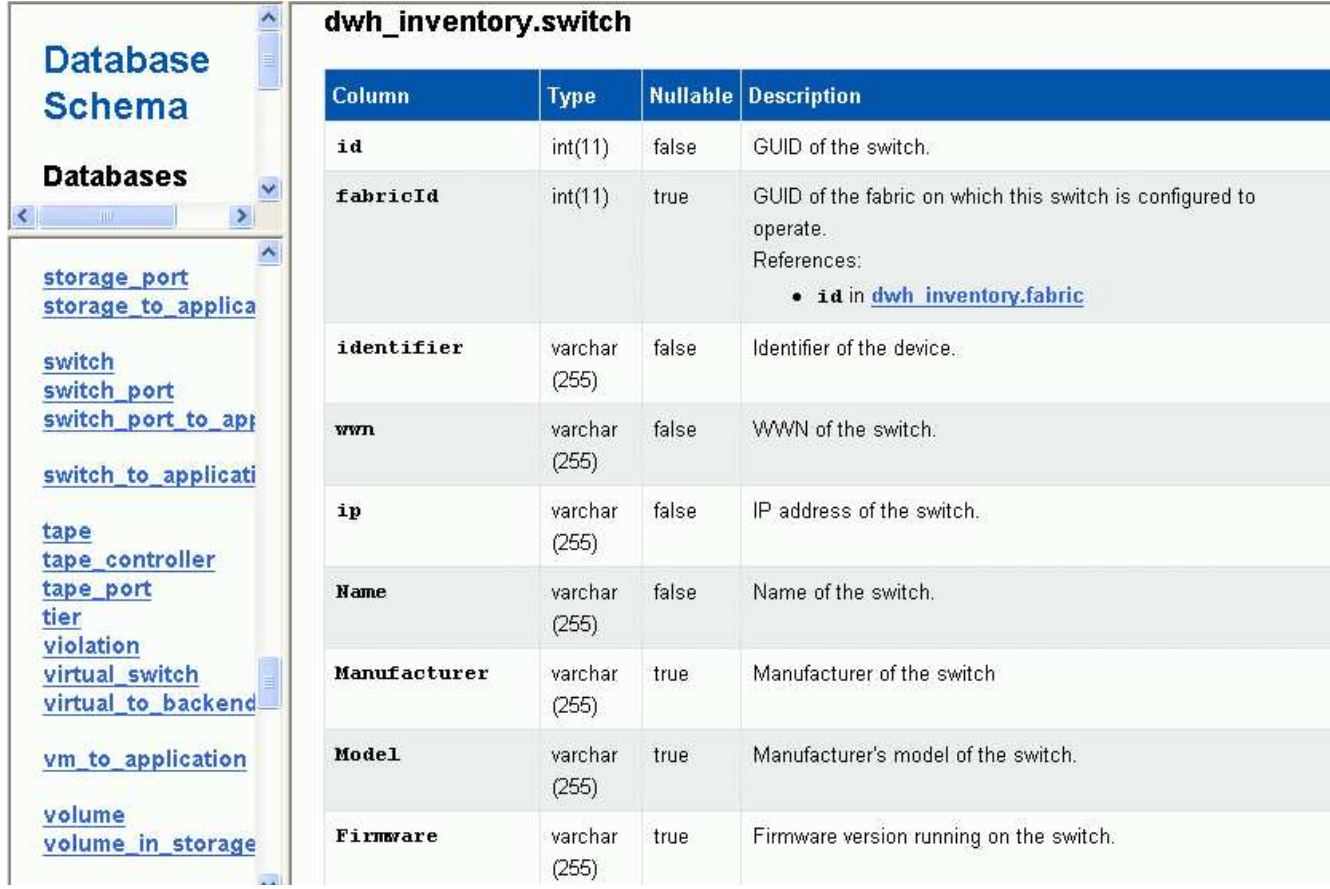

4. La tabella **dwh\_Inventory.switch** riflette le modifiche:

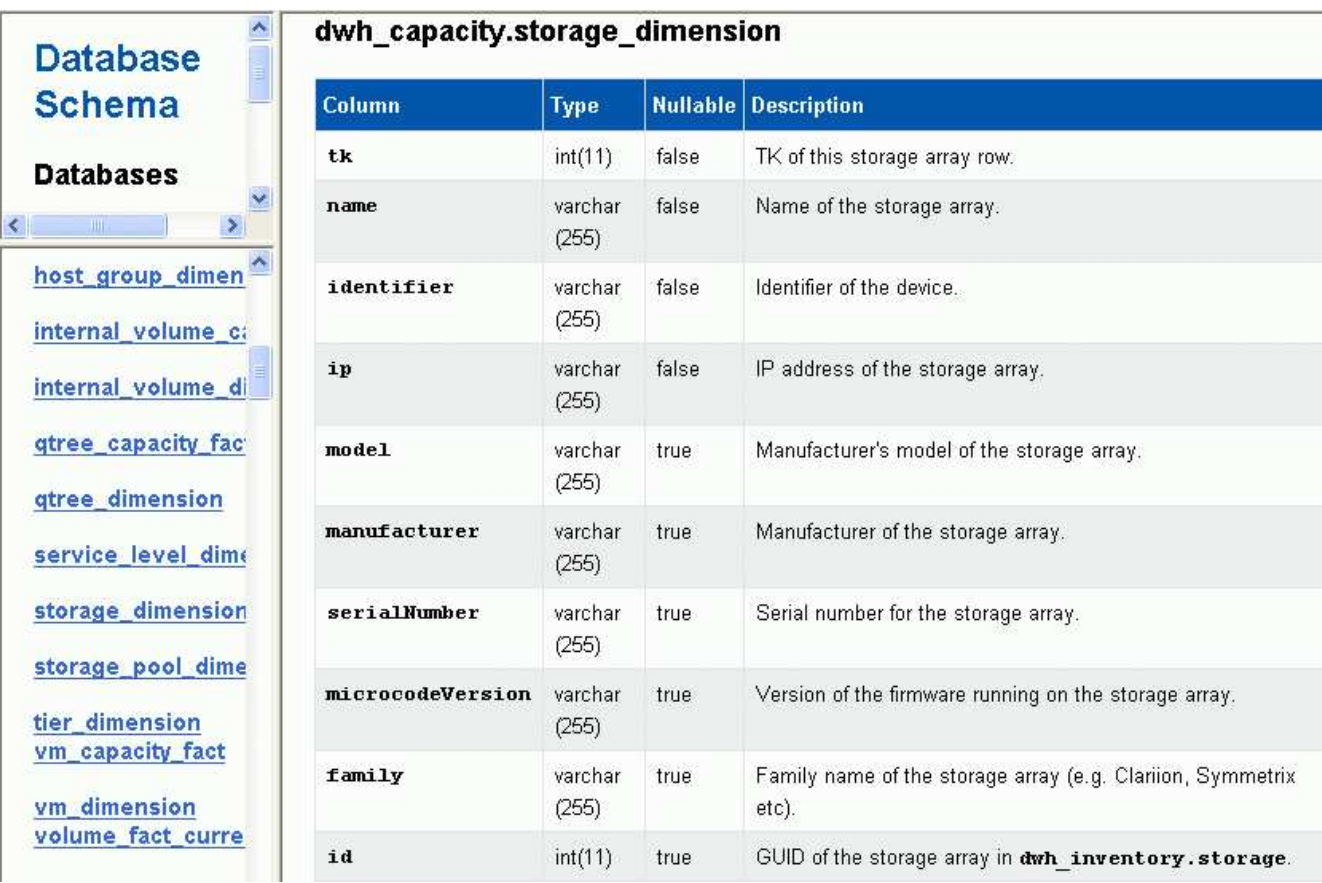

La colonna di annotazione del data center viene visualizzata nella tabella storage\_dimensions.

#### **Informazioni sul copyright**

Copyright © 2024 NetApp, Inc. Tutti i diritti riservati. Stampato negli Stati Uniti d'America. Nessuna porzione di questo documento soggetta a copyright può essere riprodotta in qualsiasi formato o mezzo (grafico, elettronico o meccanico, inclusi fotocopie, registrazione, nastri o storage in un sistema elettronico) senza previo consenso scritto da parte del detentore del copyright.

Il software derivato dal materiale sottoposto a copyright di NetApp è soggetto alla seguente licenza e dichiarazione di non responsabilità:

IL PRESENTE SOFTWARE VIENE FORNITO DA NETAPP "COSÌ COM'È" E SENZA QUALSIVOGLIA TIPO DI GARANZIA IMPLICITA O ESPRESSA FRA CUI, A TITOLO ESEMPLIFICATIVO E NON ESAUSTIVO, GARANZIE IMPLICITE DI COMMERCIABILITÀ E IDONEITÀ PER UNO SCOPO SPECIFICO, CHE VENGONO DECLINATE DAL PRESENTE DOCUMENTO. NETAPP NON VERRÀ CONSIDERATA RESPONSABILE IN ALCUN CASO PER QUALSIVOGLIA DANNO DIRETTO, INDIRETTO, ACCIDENTALE, SPECIALE, ESEMPLARE E CONSEQUENZIALE (COMPRESI, A TITOLO ESEMPLIFICATIVO E NON ESAUSTIVO, PROCUREMENT O SOSTITUZIONE DI MERCI O SERVIZI, IMPOSSIBILITÀ DI UTILIZZO O PERDITA DI DATI O PROFITTI OPPURE INTERRUZIONE DELL'ATTIVITÀ AZIENDALE) CAUSATO IN QUALSIVOGLIA MODO O IN RELAZIONE A QUALUNQUE TEORIA DI RESPONSABILITÀ, SIA ESSA CONTRATTUALE, RIGOROSA O DOVUTA A INSOLVENZA (COMPRESA LA NEGLIGENZA O ALTRO) INSORTA IN QUALSIASI MODO ATTRAVERSO L'UTILIZZO DEL PRESENTE SOFTWARE ANCHE IN PRESENZA DI UN PREAVVISO CIRCA L'EVENTUALITÀ DI QUESTO TIPO DI DANNI.

NetApp si riserva il diritto di modificare in qualsiasi momento qualunque prodotto descritto nel presente documento senza fornire alcun preavviso. NetApp non si assume alcuna responsabilità circa l'utilizzo dei prodotti o materiali descritti nel presente documento, con l'eccezione di quanto concordato espressamente e per iscritto da NetApp. L'utilizzo o l'acquisto del presente prodotto non comporta il rilascio di una licenza nell'ambito di un qualche diritto di brevetto, marchio commerciale o altro diritto di proprietà intellettuale di NetApp.

Il prodotto descritto in questa guida può essere protetto da uno o più brevetti degli Stati Uniti, esteri o in attesa di approvazione.

LEGENDA PER I DIRITTI SOTTOPOSTI A LIMITAZIONE: l'utilizzo, la duplicazione o la divulgazione da parte degli enti governativi sono soggetti alle limitazioni indicate nel sottoparagrafo (b)(3) della clausola Rights in Technical Data and Computer Software del DFARS 252.227-7013 (FEB 2014) e FAR 52.227-19 (DIC 2007).

I dati contenuti nel presente documento riguardano un articolo commerciale (secondo la definizione data in FAR 2.101) e sono di proprietà di NetApp, Inc. Tutti i dati tecnici e il software NetApp forniti secondo i termini del presente Contratto sono articoli aventi natura commerciale, sviluppati con finanziamenti esclusivamente privati. Il governo statunitense ha una licenza irrevocabile limitata, non esclusiva, non trasferibile, non cedibile, mondiale, per l'utilizzo dei Dati esclusivamente in connessione con e a supporto di un contratto governativo statunitense in base al quale i Dati sono distribuiti. Con la sola esclusione di quanto indicato nel presente documento, i Dati non possono essere utilizzati, divulgati, riprodotti, modificati, visualizzati o mostrati senza la previa approvazione scritta di NetApp, Inc. I diritti di licenza del governo degli Stati Uniti per il Dipartimento della Difesa sono limitati ai diritti identificati nella clausola DFARS 252.227-7015(b) (FEB 2014).

#### **Informazioni sul marchio commerciale**

NETAPP, il logo NETAPP e i marchi elencati alla pagina<http://www.netapp.com/TM> sono marchi di NetApp, Inc. Gli altri nomi di aziende e prodotti potrebbero essere marchi dei rispettivi proprietari.